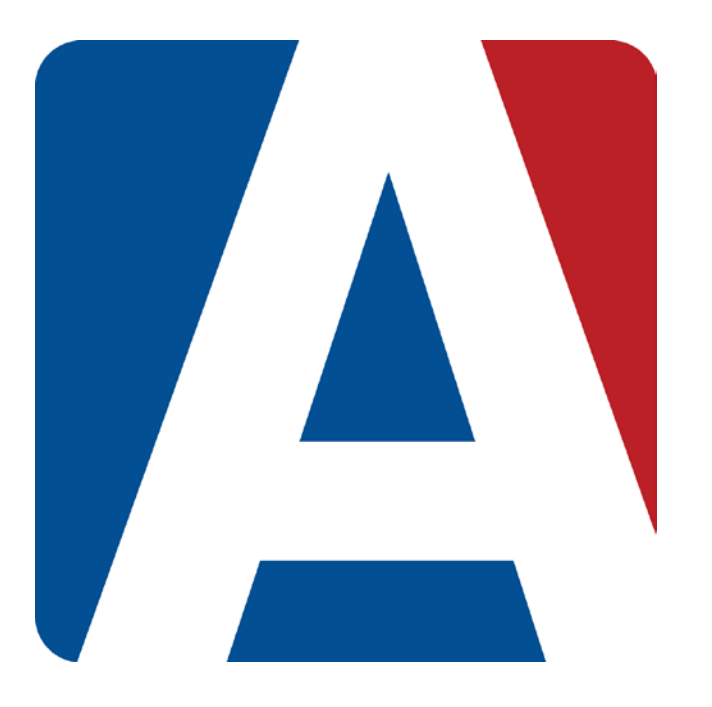

# Sorting/Filtering Student Scores

# Content Updated: August 3, 2016

# **NOTE TO TEACHERS:**

**In some instances there are features outlined that your district may not adopt. For any questions or clarification on what your district is currently using please speak with your district Aeries administrator.**

# **Exclude Student from Assignment**

If a score is not to be included in a student's final grade, Enter **NA** (Not Applicable) or **TX** (Temporarily Excused) in the **Score** field for the assignment selected. This will make the **Max Score** zero for this assignment for the student selected. For example, a student is dropped from the class and does not complete the assignment. The score field will display in **GRAY** if **NA** or **Orange** if **TX** was entered for an assignment and is not included in a student's final grade.

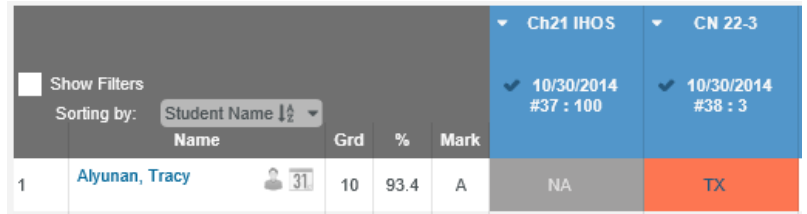

# **Missing Assignments**

Assignments that have been checked as **Grading Completed** but with no scores entered are Missing Assignments. The score field will display in **Orange**.

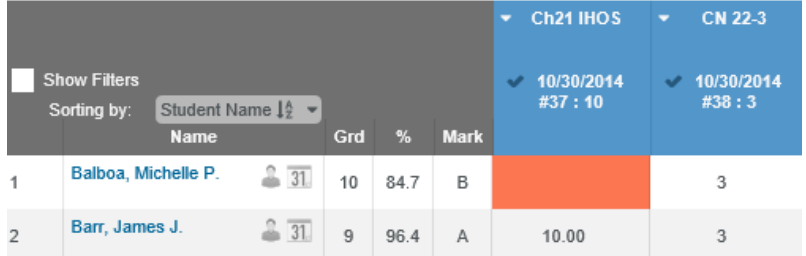

# **Sorting**

The **Scores By Class** page has different sort options. These **Sort Options** include by **Student Name**, **Custom Student Sort**, **Overall Percent**/**Mark**, and **Grade Level**. There are also options to sort by **Ascending** or **Descending** order.

To select a sort option, click the mouse on the **Sorting by** drop down menu at the top left of the **Scores By Class** page.

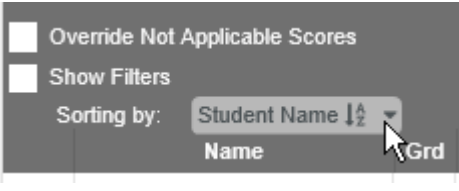

A **Sort Options** menu will display. Select the appropriate Sort Options and then click the mouse on the **Sort** button to apply the Sort. Clicking on the Close button will close the Sort Options menu.

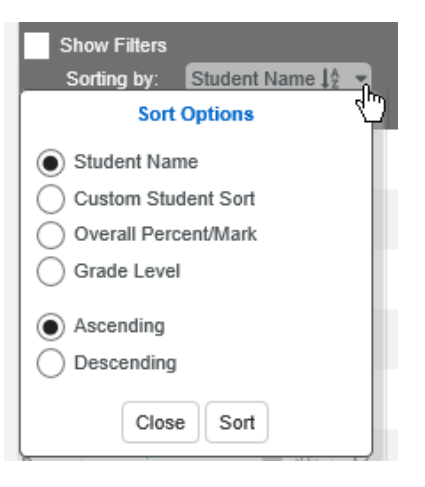

The Scores By Class page will now display with the applied sort. The Sort will stay applied to the gradebook until changed by the user.

#### **Show Filters**

The **Show Filters** option on the top left of the **Scores by Class** page can be used to filter assignments by **Categories** or by **Standards** if applicable. Both the **Categories** and **Standards** filters can be used at the same time if desired. Click the mouse on the **Show Filters** option to display the following.

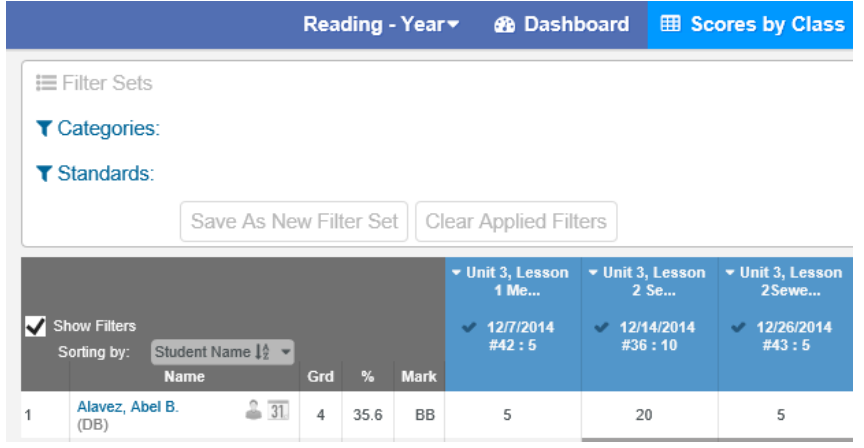

The **Categories** options will display the categories for existing assignments. Selecting a **Category** will filter the **Scores by Class** page to only assignments with the selected category. Below the Quiz/Test category is selected. Click the mouse on the **Apply Filters** button to continue.

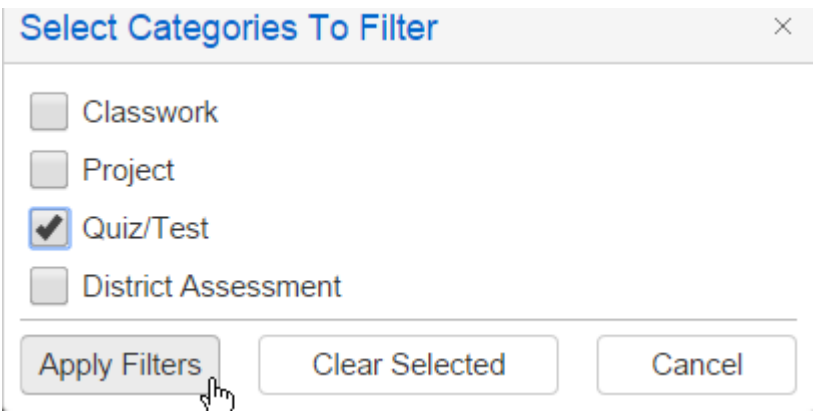

The **Scores by Class** page will now only display assignments with the selected filtered categories. In the example below, only assignments with the category of Quiz/Test will display. The **%** and **Mark** will total only the filtered assignments.

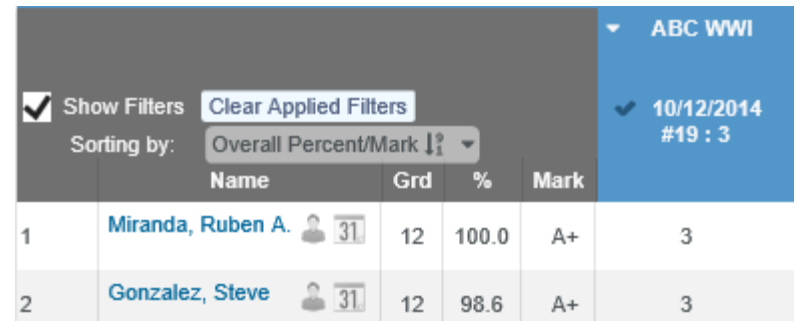

If using Standards, the **Standards** filter option will display the standards linked to existing assignments. Selecting a standard or standards will filter the **Scores by Class** page to only assignments with the selected standards. Select the standards to filter and click the mouse on the **Apply Filters** button to continue.

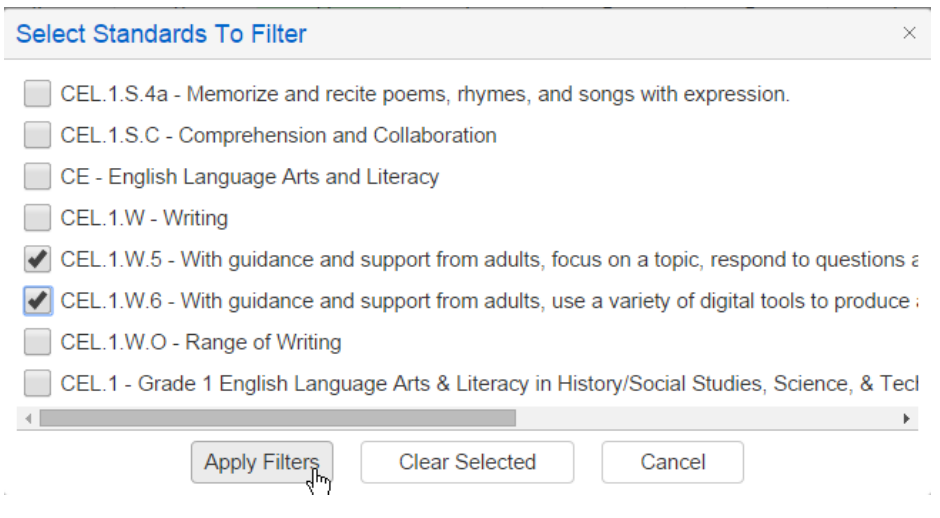

The **Scores by Class** page will now only display assignments with the selected filtered standards. In the example below, only assignments with the selected standards will display. The **%** and **Mark** will total only the filtered assignments.

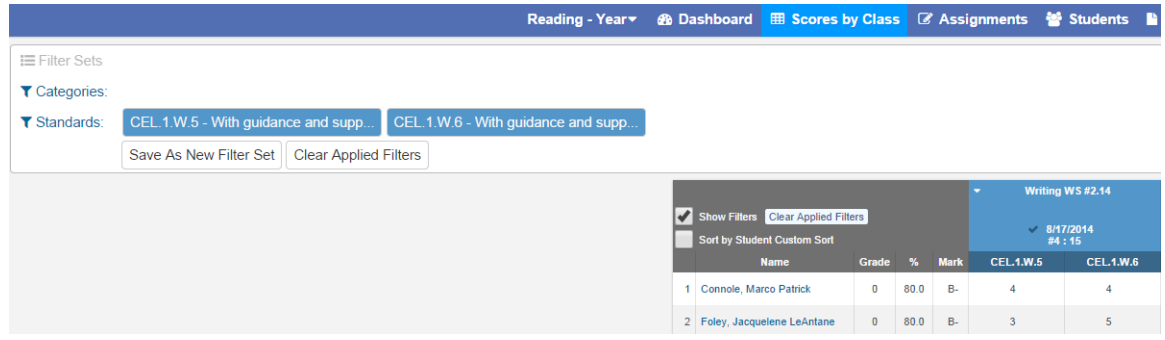

**Filters Sets** can be saved and will be available to select on the **Filter Sets** option. To save a filter, once the filter is selected, click the mouse on the **Save As New Filter Set** button and the following will display.

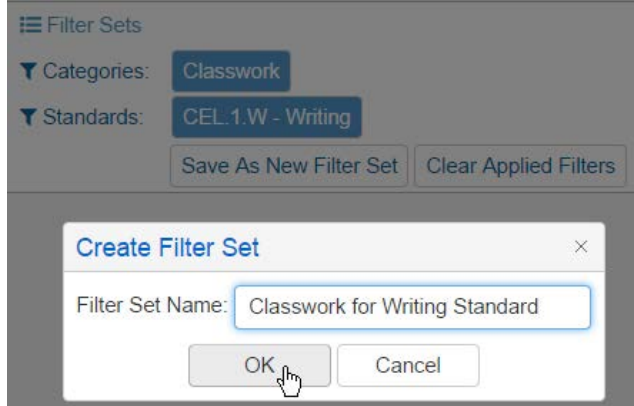

Enter the **Filter Set Name** and click the mouse on the **OK** button. The filter will now be available on the **Filter Sets** option dropdown. Click the mouse on the **Apply** button to limit the assignments to the selected saved filters. Click the mouse on **Delete** to delete the saved filter set.

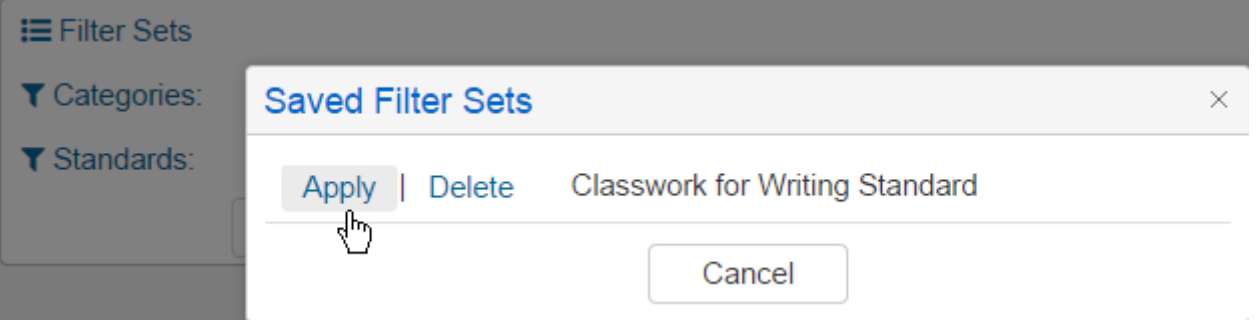

The **Show Filters** option can be selected or deselected. When selected, the page will expand and in the upper left, the filter options will display. When de-selected, the upper left filter section will be hidden but the filters are still applied. Click the mouse on **Clear Applied Filters** to remove all filters.

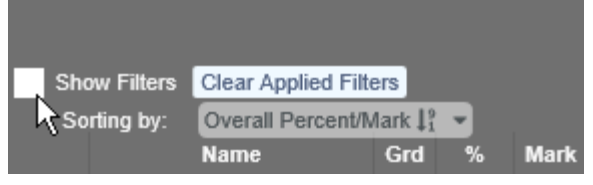

# **Show Trend**

The **Scores By Class** page has a **Show Trend** option. This option displays if the gradebook is a nonrubric gradebook and if the gradebook option Hide Overall Scores is not selected.

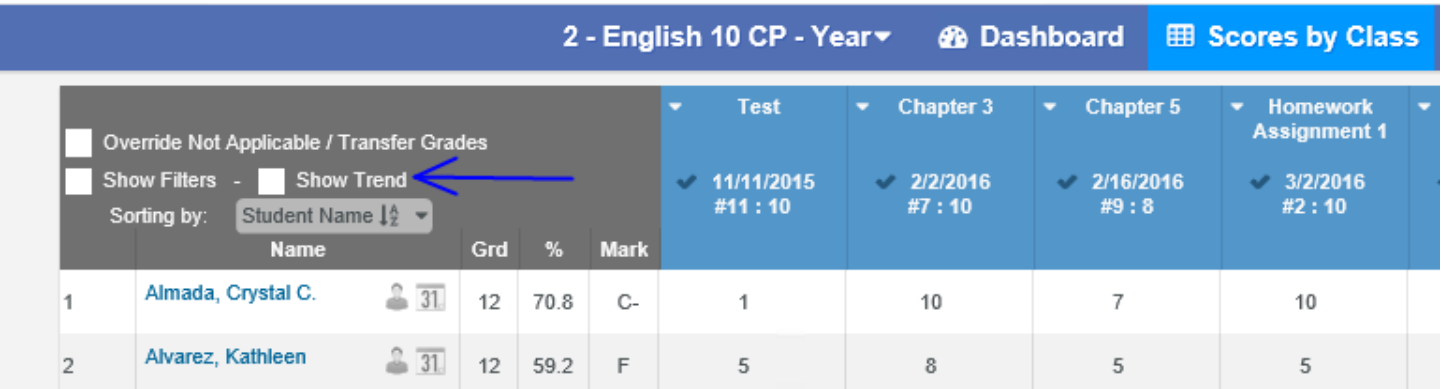

If the **Show Trend** option is selected, a **Trend** column will display on the **Scores by Class** page. The trend icon will display in the Trend column for student if there are more than 10 applicable scores for assignments that are marked as Grading Complete.

#### $\equiv$   $\sim$  Aeries<sup>®</sup> SIS Gradebook

2015-2016 Screaming Eagle High School

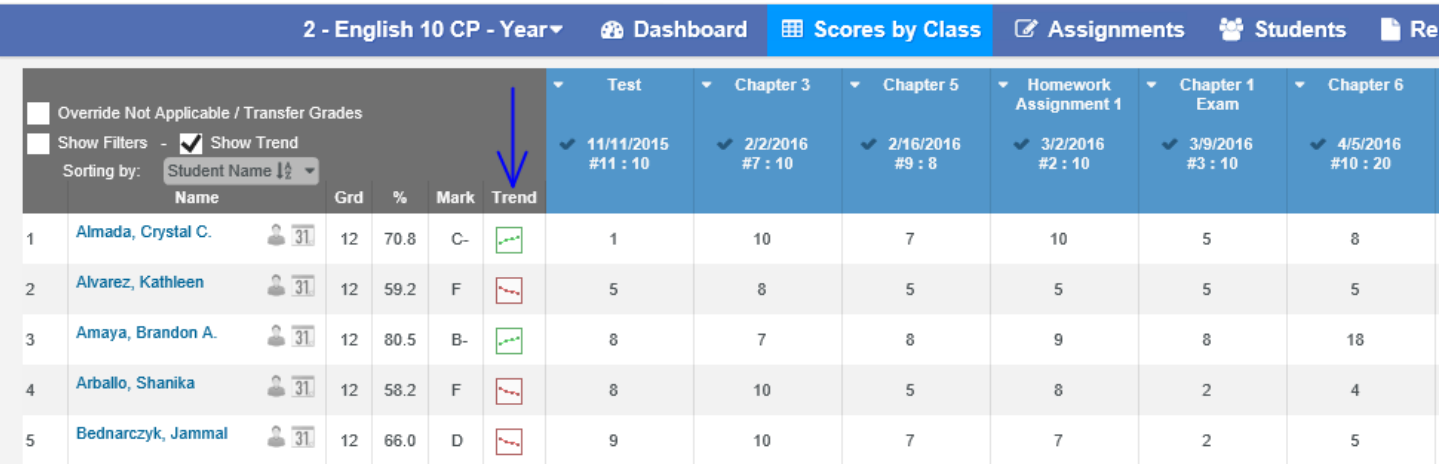

Clicking on the Trend icon in the Trend column will bring up the Trend graph for the student.

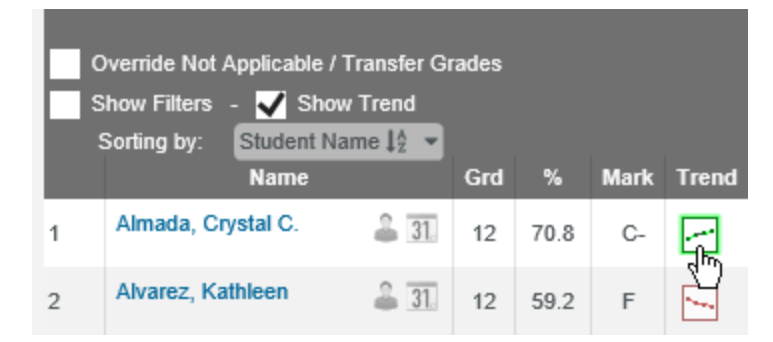

The following is an example of a Trend graph.

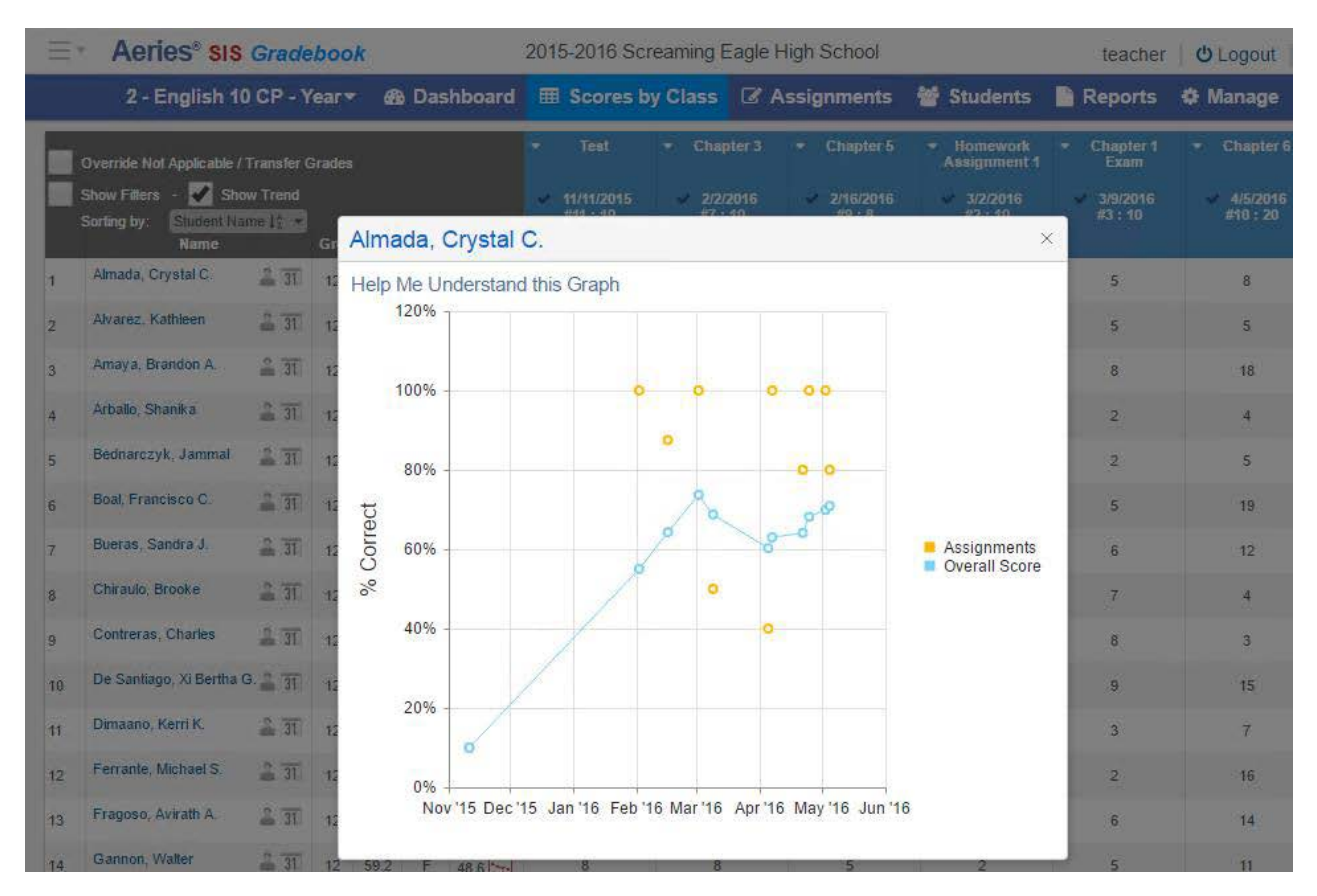

# **Override Not Applicable Scores**

The **Scores By Class** page has an **Override Not Applicable Scores** option. This option displays on Scores By Class for a gradebook that has the Filter Assignments by option set to **Assignment Due Date** under the Manage | Options area.

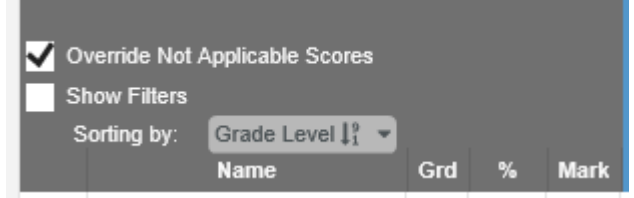

When selected, the override option will allow a score field that has a **Not Applicable** to be overwritten with a valid score for the student.

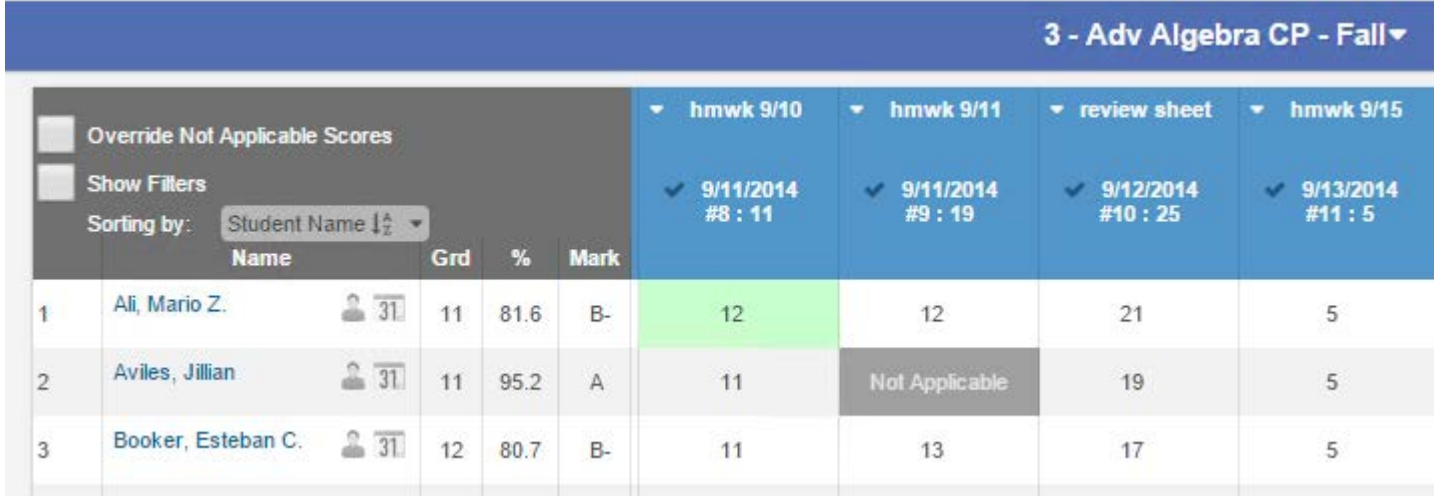

To override a Not Applicable score on the Scores By Class page, select the **Override Not Applicable Scores** option on the top left of the page and then click the mouse in the score field that has Not Applicable.

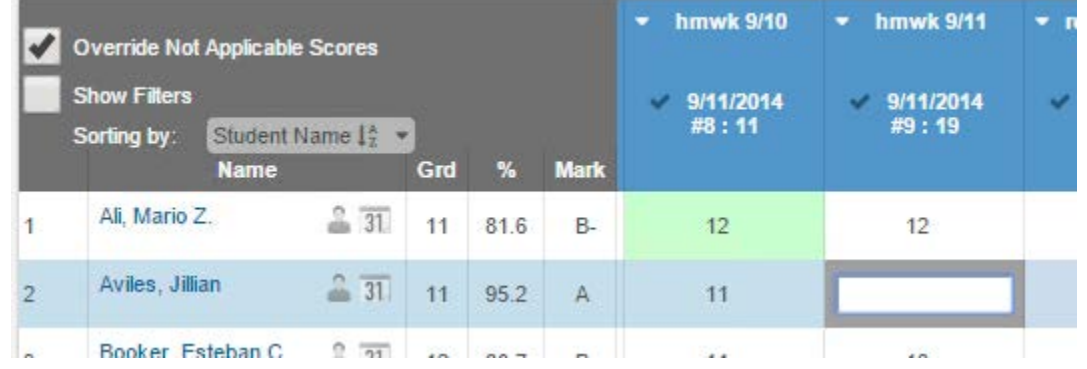

The score field will become editable. Enter a valid score for the student.

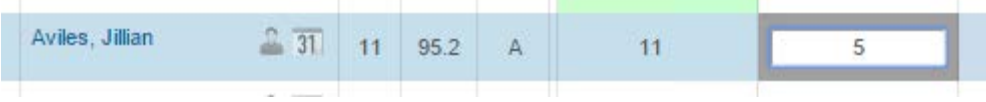

The new score will be updated and will display on Scores By Class, Scores By Assignment and Score By Student pages.

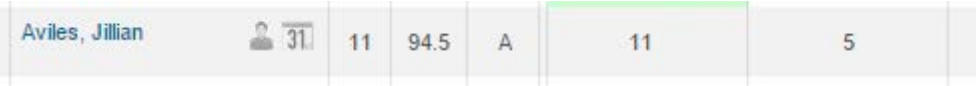

# **Attendance Flags**

Attendance flags also display on the **Scores by Class** page. Blue triangles will display in the upper right corner of the score field if the student had an attendance code on either the **Assigned Date** or **Due Date** of the assignment. Moving the mouse over the blue square will display the absence information for the student.

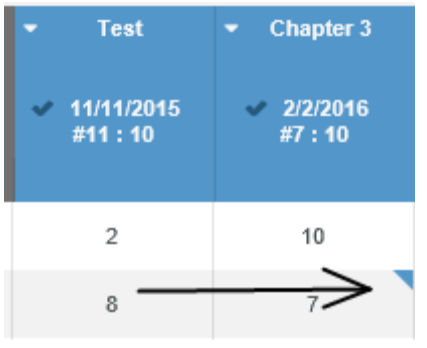

# **Add/Edit Comment Status**

The **Scores by Class** page has the ability to add a **Status/Comment** for a student. If no Status/Comment exists, the score cell will show with no indicator. To add a Status/Comment to a score cell for a student, hover the mouse over the top right of the score cell and a dark grey triangle will display.

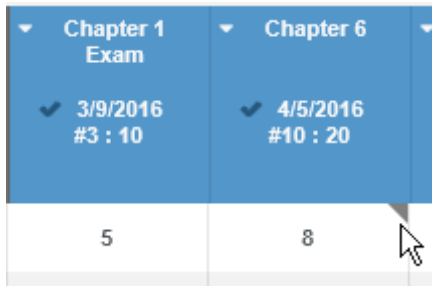

Clicking on the **dark grey triangle** in a cell will display a pop up box for that student. A status can be selected and a comment can be added. When complete click the mouse on the **Save** button.

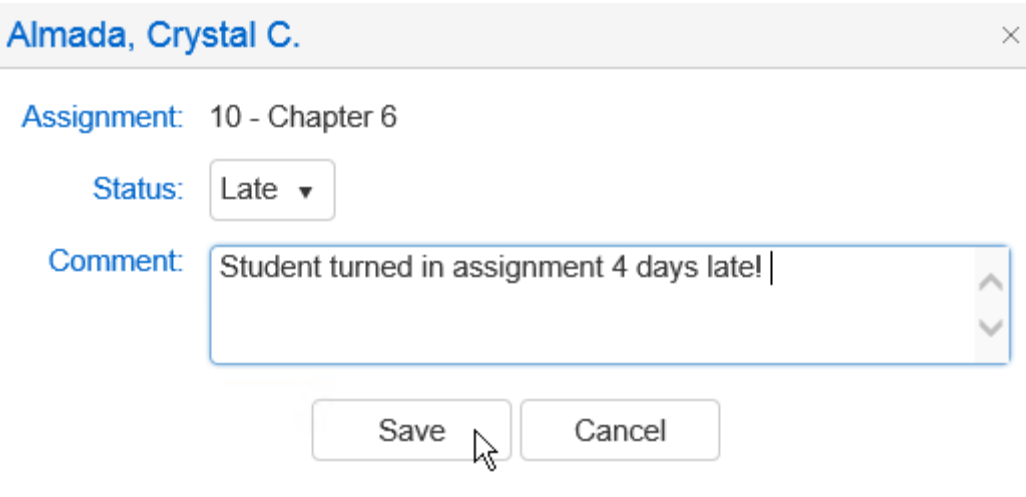

After a Status/Comment has been added and Saved the Score cell for that student will display a light orange colored triangle.

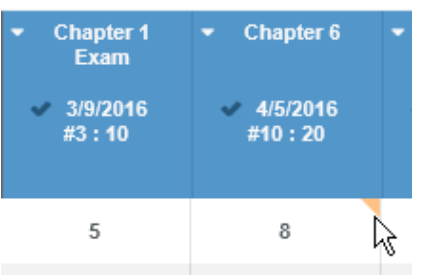

Hovering the mouse over the Status/Comment triangle will provide a pop up with the information for the student.

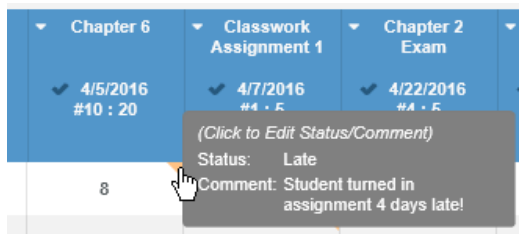

## **Rubric Scoring**

When scores are entered for Rubric assignments, all the points are totaled then averaged by the number of assignments. An **Average (Avg)** column will display in place of a percentage column.

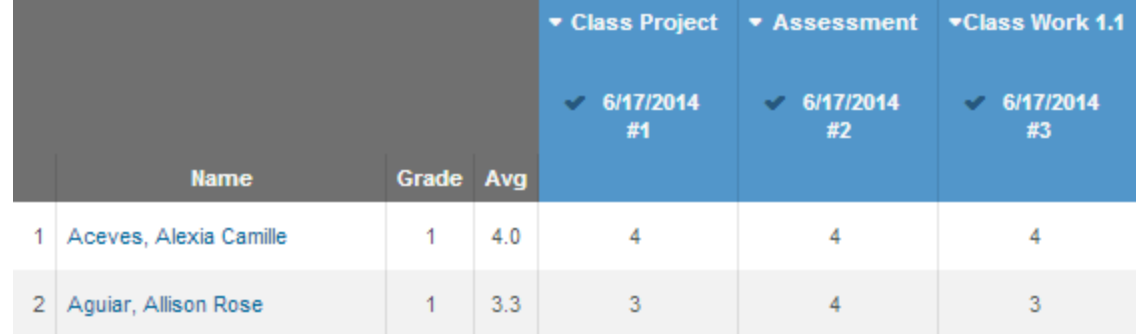

#### **Attendance Flags**

Attendance flags also display on the **Scores by Class** page. Blue triangles will display in the upper right corner of the score field if the student had an attendance code on either the **Assigned Date** or **Due Date** of the assignment. Moving the mouse over the blue square will display the absence information for the student.

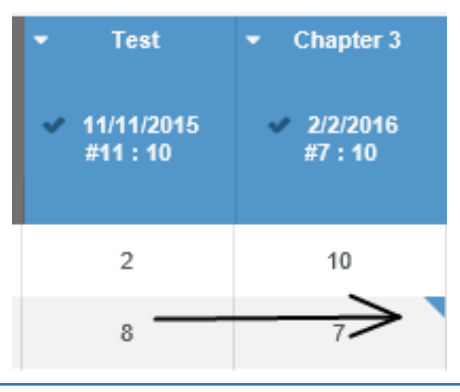

### **Add/Edit Comment Status**

The **Scores by Class** page has the ability to add a **Status/Comment** for a student. If no Status/Comment exists, the score cell will show with no indicator. To add a Status/Comment to a score cell for a student, hover the mouse over the top right of the score cell and a dark grey triangle will display.

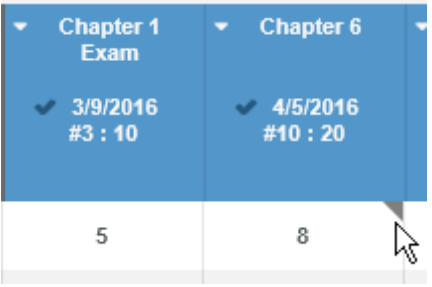

Clicking on the **dark grey triangle** in a cell will display a pop up box for that student. A status can be selected and a comment can be added. When complete click the mouse on the **Save** button.

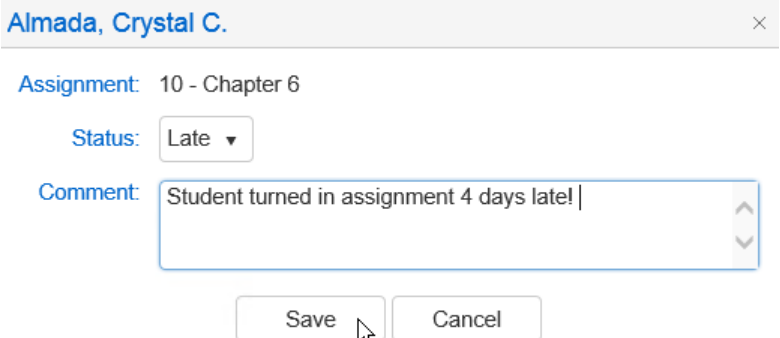

After a Status/Comment has been added and Saved the Score cell for that student will display a light orange colored triangle.

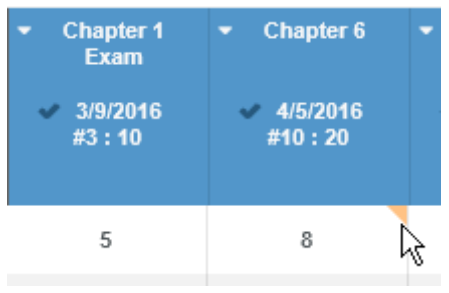

Hovering the mouse over the Status/Comment triangle will provide a pop up with the information for the student.

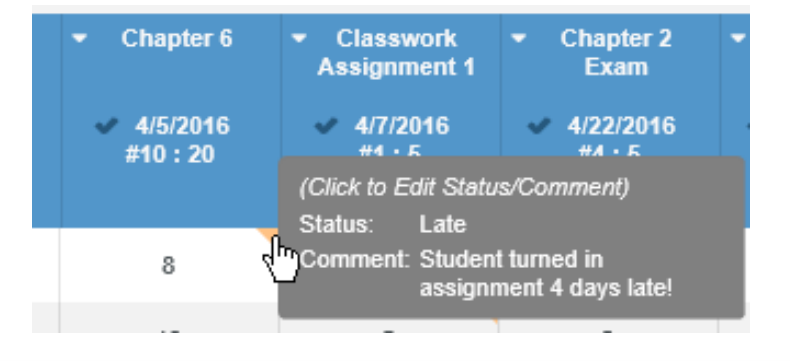